## **User Manual**

**e-TDS Module**

# **ArunTax Project**

Prepared by **Department of Tax & Excise**

Govt. of Arunachal Pradesh Kar Bhawan, Itanagar C Sector Itanagar – 791111

taxspc-pemt-arn@nic.in

The e-TDS module shall facilitate the DDO's to apply for TAN and submit report & return of Tax Deducted at Source. To access the e-TDS module, officers should visit the following section of the T&E Dept's website ('http://www.aruntax.nic.in') :

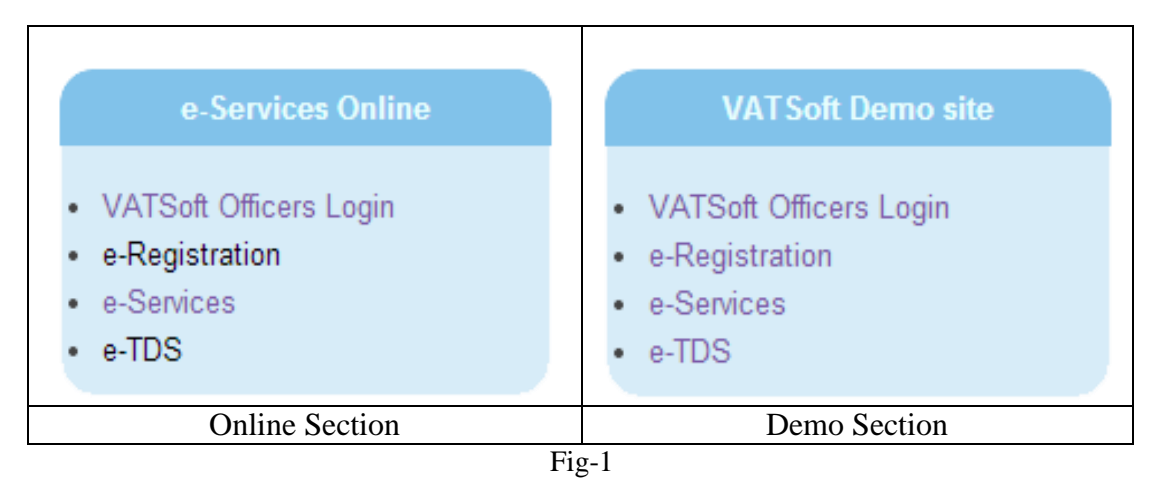

The DDO's are required to click on the e-TDS link.

Whenever officer clicks the "e-TDS" link, then the following screen is displayed:

![](_page_1_Picture_93.jpeg)

Fig.2

For the first-time user need to apply for TAN by clicking "New user apply for TAN here" link. Here TAN, Tax Deduction Account Number is a 10 digit unique identification number.

Details process and steps for Applying the TAN is explained as below;

**1. New User Apply for TAN.**

![](_page_2_Picture_11.jpeg)

For New User, They need to click "New user apply for TAN here" link

![](_page_3_Picture_73.jpeg)

Under **Verification** TDS AUTHORITY need to enter as,

- 1. Name of the TDS AUTHORITY or Dept Name e.g. Mr. B. N and Designation e.g. DDO.
- 2. Insert the verification code that has been displayed in the form, e.g. AUJTPOH.

The Final Step is to click Submit button for submitting the TDS Application Form

![](_page_4_Picture_3.jpeg)

![](_page_5_Picture_0.jpeg)

### **2. TDS Approval By Superintendent of the applied location:**

Whenever a DDO or respected TDS Authority applies for TAN for a particular location, The Superintendent of Tax of that location needs to approve it.

The steps for approving TDS application is explained as below.

![](_page_6_Picture_34.jpeg)

![](_page_7_Picture_8.jpeg)

![](_page_8_Picture_14.jpeg)

![](_page_9_Picture_20.jpeg)

After Approval the TDS RC No or TAN is generated.

User will get a confirmation SMS on his registered mobile number as "With ref. to your TDA Application Ack No. 16900460 RC NO 1217TDS0001 has been allotted"

![](_page_10_Picture_0.jpeg)

Superintendent can print TAN Certificate and can hand over to Registered User

![](_page_11_Picture_0.jpeg)

### For Creating TDS Authority login Superintendent need to navigate to the link DLR. ADMIN > TDS AUTH LOGIN

![](_page_12_Picture_12.jpeg)

For Creating Login, Superintendent need to insert the TDS RC NO and need to click the submit button. The table gets filled up and finally ST needs to click the Create login button for creating User ID

![](_page_13_Picture_9.jpeg)

![](_page_14_Picture_6.jpeg)

### **3. Login by TDS Authority**

After getting the login credentials from Superintendent, following steps are required to be followed by the concerned DDO.

![](_page_15_Picture_28.jpeg)

![](_page_16_Picture_0.jpeg)

## **Government of Arumachal Pradesh<br>Department of Tax and Excise<br>VATSoft - VAT e-Filing System**

![](_page_16_Picture_2.jpeg)

#### : Creation of New Username Module .:

![](_page_16_Picture_21.jpeg)

![](_page_16_Picture_5.jpeg)

For First time TDS Authority need to change their password and have to login to the system once again.

### **4. Login to the e-TDS**

![](_page_17_Picture_1.jpeg)

![](_page_17_Picture_71.jpeg)

Menus of e-TDS.

- 1. Entry: It's for entering the details of registered dealer.
- 2. Update and Submit: For Updating and submitting old entries.
- 3. TDS Certificate: For generating TDS certificate.
- 4. Annual Return of Tax Deducted: For generating Annual Return of Tax Deducted statement.
- 5. Form FF20: -
- 6. Change Password: For changing password.

### **5. e-TDS Entry:**

 The TDS authority needs to enter dealer's information before entering any bill. Steps are explained as below.

![](_page_18_Picture_56.jpeg)

![](_page_19_Picture_0.jpeg)

**MainPage** 

### **Government of Arunachal Pradesh Department of Tax and Excise**

![](_page_19_Picture_2.jpeg)

### $\therefore$  TDS details : New Entry  $\therefore$

**Sign Out** 

![](_page_19_Picture_40.jpeg)

**5. Bill Details (Under Works Contract, as Type of work):**

![](_page_20_Picture_34.jpeg)

![](_page_20_Picture_35.jpeg)

- Under **"Works Contract**", there are two type of accounting Method as,
	- 1. Normal: Here, Net Taxable Turnover=Gross Contract value- Less Labor / Service Charge / other Charges and Net Tax Deducted=12.5% of Net Taxable Turnover.
	- 2. For Simplified: Here, Tax Deducted=4 % of Gross Contract Value.

TDS Authority needs to select the desired Accounting method first.

![](_page_21_Picture_54.jpeg)

![](_page_21_Picture_55.jpeg)

 $\blacktriangledown$ 

![](_page_21_Picture_56.jpeg)

TDS Authority needs Enter,

- 1. Description of WC
- 2. Bill No and Bill Date
- 3. Gross Contract Value
- 4. Less Labor / Service Charge / other Charges
- 5. Date of Tax Deduction and Date of Tax Deposition

Net Tax Deducted and Net Taxable Turnover will automatically get generate. TDS Authority also needs to insert Net Tax Deposited and it should be equal to Net Tax Deducted.

![](_page_22_Picture_8.jpeg)

![](_page_23_Picture_23.jpeg)

After adding the bill details, Next step is to Add Remittance details. TDS Authority needs to select the desired Payment Mode and need to insert all the payment details.

Scanned copy of the payment document also needs to be uploaded.

Here Challan date and Date of Tax Deposition should be same for adding the remittance details and for "Saving All Documents".

![](_page_24_Picture_24.jpeg)

![](_page_25_Picture_0.jpeg)

### **Government of Arunachal Pradesh Department of Tax and Excise**<br>VATSoft - VAT e-Filing System

N

**Sign Out** 

**MainPage** 

:. TDS Details : Update & Submit / Delete Completely.:

![](_page_25_Picture_31.jpeg)

![](_page_26_Picture_0.jpeg)

### ARUNACHAL PRADESH GOODS TAX RULES, 2005

FORM FF-13

 $[See Rule 43A(1)(d)]$ 

### CERTIFICATE OF DEDUCTION OF TAX AT SOURCE

![](_page_26_Picture_21.jpeg)

The "TDS Certificate" of the dealer generated will look like this.

### **6. Update And Submit:**

If somehow TDS Authority desires to edit the incomplete form then they need to use Update and Submit button for updating the details.

![](_page_27_Picture_22.jpeg)

![](_page_28_Picture_12.jpeg)

### **7. TDS Certificate:**

TDS certificate can be print as instructed below.

![](_page_29_Figure_2.jpeg)

![](_page_30_Figure_0.jpeg)

![](_page_31_Picture_0.jpeg)

**7. Annual Return of Tax Deducted:**

![](_page_32_Picture_1.jpeg)

![](_page_32_Picture_22.jpeg)

![](_page_33_Figure_0.jpeg)

**8. Form FF-20:**

![](_page_34_Picture_1.jpeg)

![](_page_34_Figure_2.jpeg)

![](_page_35_Picture_8.jpeg)

### THE ARUNACHAL PRADESH GOODS TAX RULES, 2005 **FORM FF-20** [See Rule 43A (6) (c)] REGISTER TO BE MAINTAINED BY THE PERSON RESPONSIBLE FOR DEDUCTION OF TAX AT SOURCE.

![](_page_36_Picture_14.jpeg)

### **9. Change Password:**

![](_page_37_Picture_13.jpeg)

The End